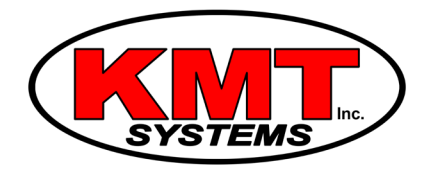

2004 Henry Parkway Connector McDonough, GA 30253 Phone: 1-866-306-6568 Fax: 770-507-5827 www.KMTSystems.com

## How Do I Connect My Liftmaster Garage Door To Wi-Fi?

Your Liftmaster MyQ Wi-Fi garage door opener can be linked to your Alarm.com account. This will allow you to control your garage door opener, see if it is open or closed, and even notify you if it was still open after you have left your home. This can all be done from the app on your mobile device or your login on the Alarm.com website, www.alarm.com. In order to have that functionality, you will need to connect the garage door opener to Wi-Fi.

Complete the steps below to connect your Liftmaster MyQ Wi-Fi garage door opener to Wi-Fi:

1. **Put the garage door in learn mode.** Go to the push button on the wall, lift the plastic cover and you will see two buttons. Press the learn button. You will hear a single beep which means it has entered learn mode. Gently close the cover back so as not to open the garage door.

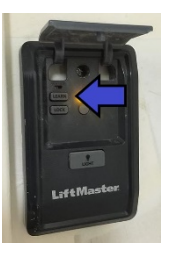

## 2. **Connect to the MyQ network.** On your mobile device go to your Wi-Fi

settings. Look for the Wi-Fi network that looks something like MyQ-\*\*\*. Select it and wait for it to connect. It will show that it is an unsecured network, this is normal.

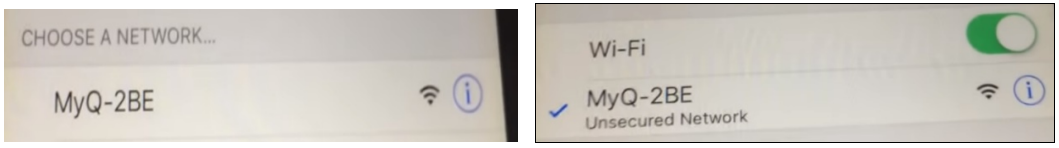

3. **Connect to the Garage Door.** Go to your internet browser, Safari or Chrome. Type "setup.myqdevice.com." into the web browser's address bar.

4. **Enter in the Wi-Fi information.** The setup page will come up. Tap start to begin. Select your Wi-Fi network. Enter your Wi-Fi password. Tap Next. The garage door will make a series of beeps. Once you hear three long beeps it will be successfully connected.

5. **Get the serial number.** Tap yes that you heard the three beeps. It will display the serial number so that you can connect it to Alarm.com. Write the number down or take a screenshot.

6. **Reset your Wi-Fi.** You are now done with the Wi-Fi connection to the garage door. Go to your Wi-Fi settings again and change it back to your regular Wi-Fi network.

7. **Login to Alarm.com website.** Now you need to connect your garage door to your Alarm.com account. Go to www.alarm.com and login with your credentials. This is the website not the app. You can access it from your mobile device, laptop, or desktop computer.

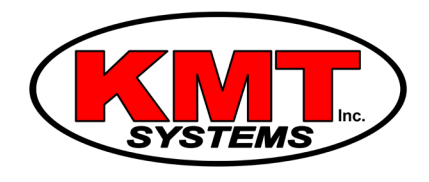

8. **Access the Automation Devices menu.** Select the Main Menu in the top left. Choose Settings. Choose Devices. Choose Liftmaster Installation.

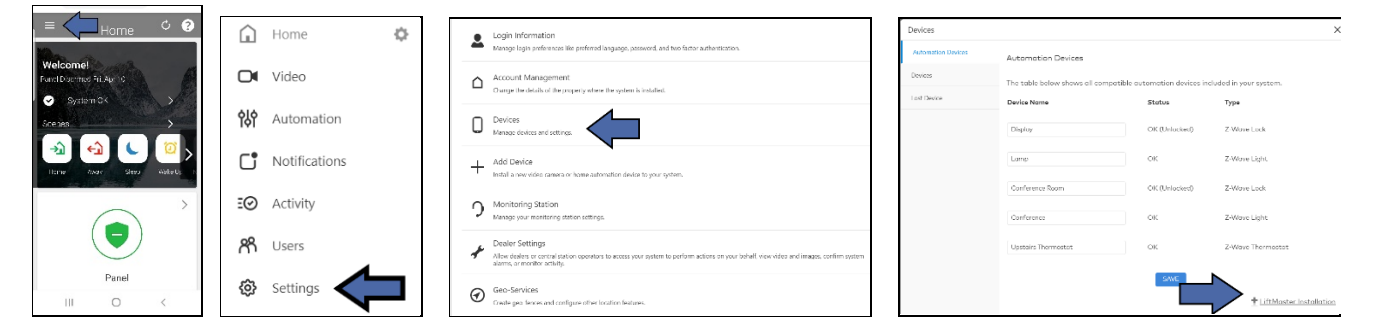

9. **Enter the serial number.** Open or close your garage door once using the push button on the wall to initialize. Now enter the serial number. Choose continue. It will come back saying that it is activated.

10. **Wrapping up.** At this point you can select the garage door device and change the name if you want. When you are done, select the Main Menu in the top left. Choose Home. Choose the garage door symbol to open or close your garage door. Verify that it worked.

Note: You may have to log out and log back into your app to see the garage door.